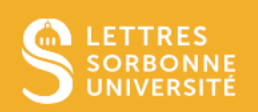

## Moodle : récupérer son profil enseignant dans un cours transféré un-e autre enseignant-e du cours

Vous partagez votre cours Moodle avec un ou plusieurs autres enseignant-e-s. Le cours a été transféré par une autre personne. Récupérez cotre profil enseignant dans ce cours en suivant les étapes suivantes.

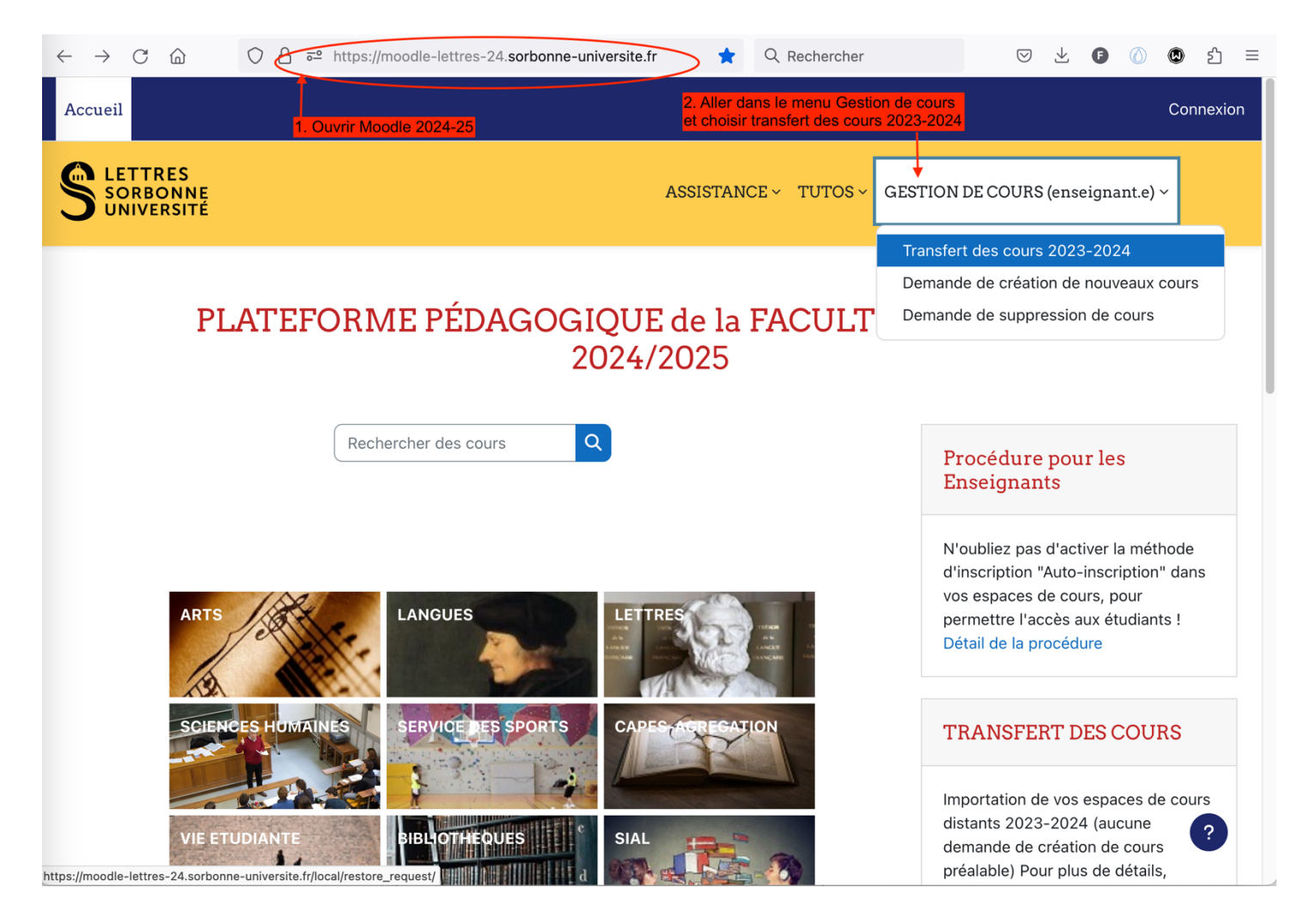

Service informatique pour la pédagogie et la recherche – SIPR https://hotline.sorbonne-universite.fr

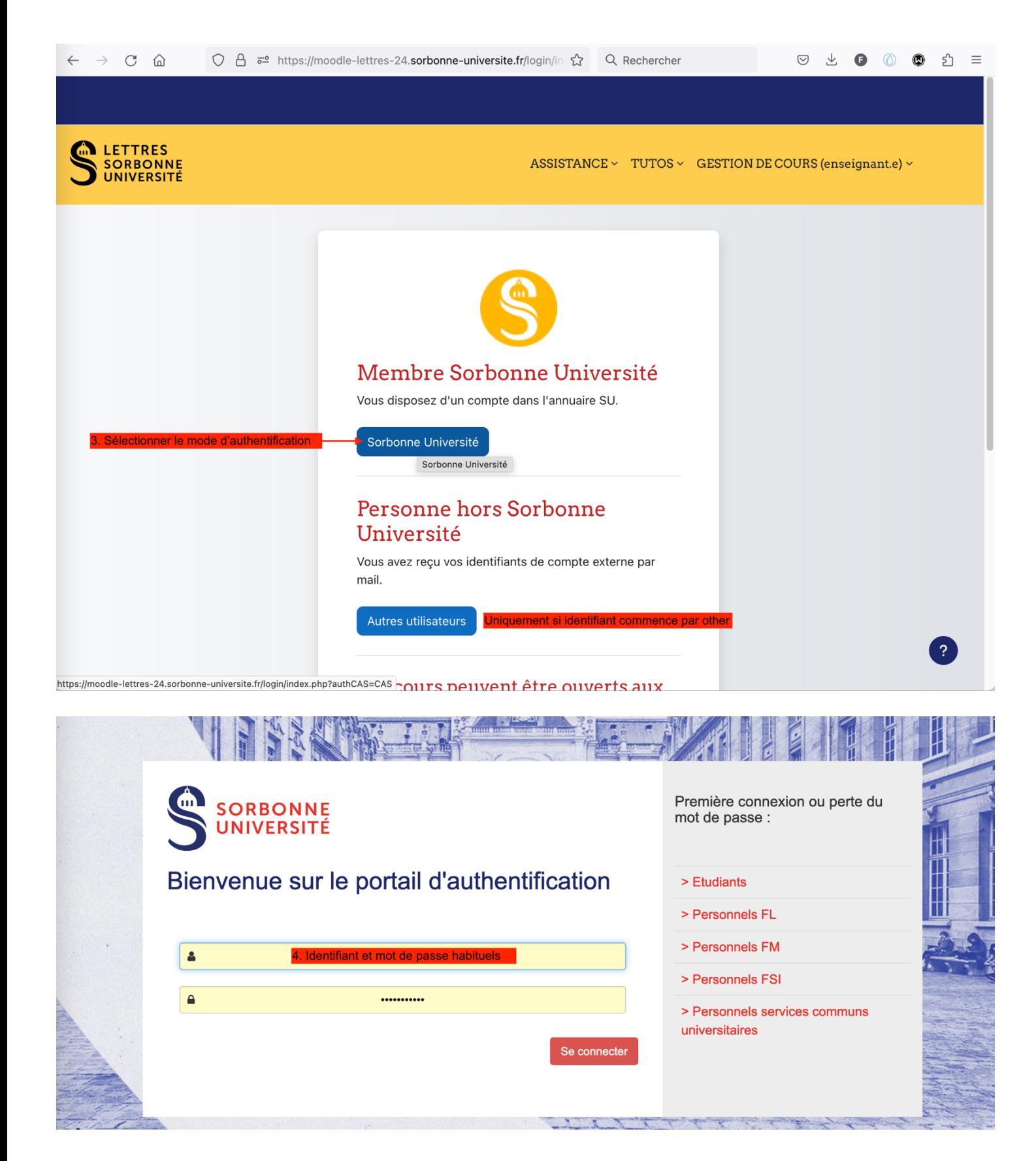

Service informatique pour la pédagogie et la recherche – SIPR https://hotline.sorbonne-universite.fr

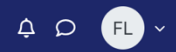

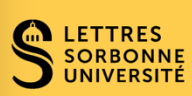

## Demande de transfert de cours

Cliquer sur restaurer vos cours.< - - - 5. Cliquer sur restaurer vos cours

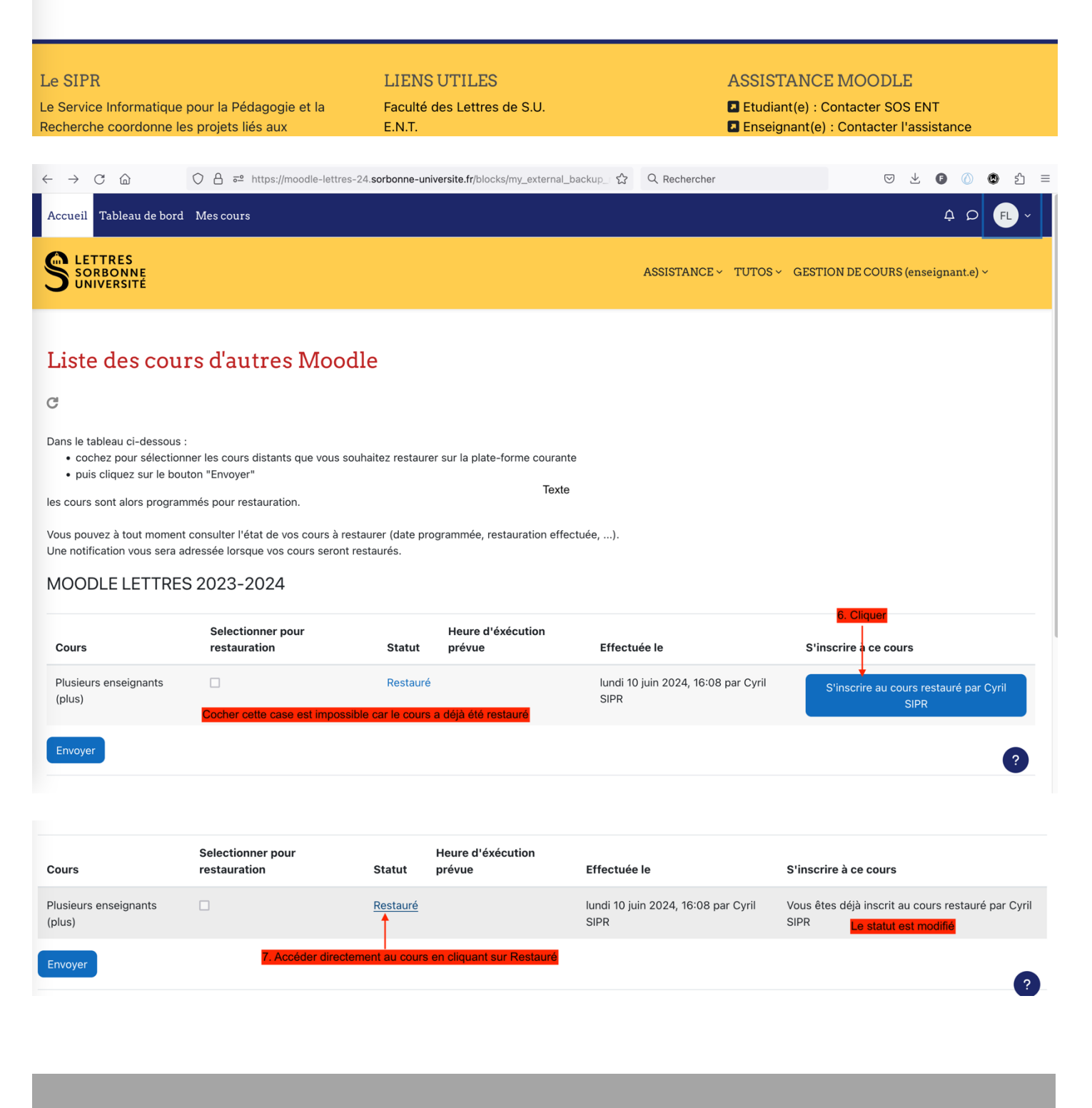

Service informatique pour la pédagogie et la recherche – SIPR https://hotline.sorbonne-universite.fr

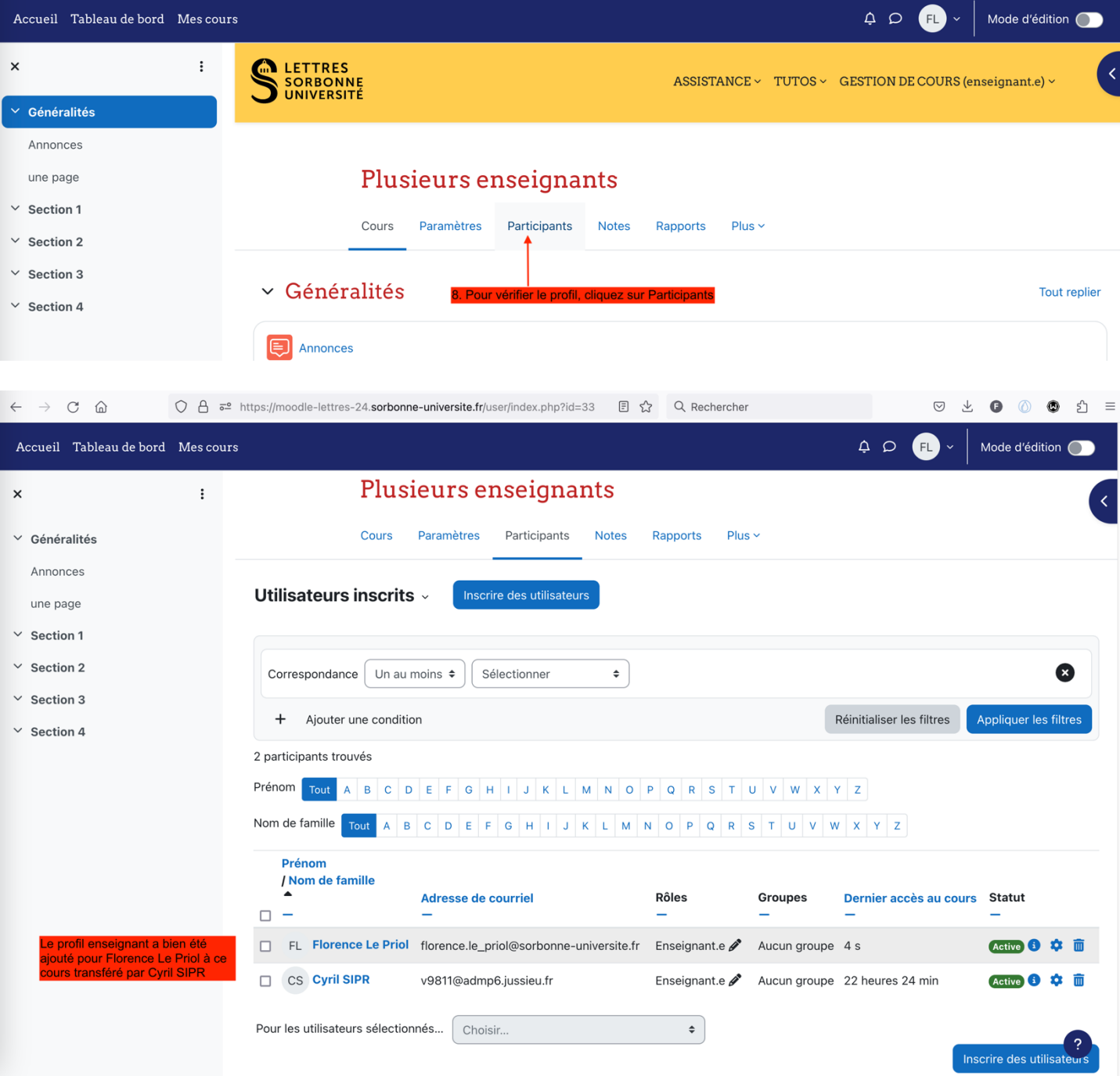